При работе в курсе для студентов преподаватель может размещать задания.

Выполняя задание, студент должен отправить ответ преподавателю на проверку.

## **ИНСТРУКЦИЯ ПО ДОБАВЛЕНИЮ ОТВЕТА НА ЗАДАНИЕ**

- 1. Нажмите на задание, которое нужно выполнить.
- 2. Прочитайте внимательно задание.
- 3. Ответ можно отправлять в виде текста или в виде файла.
- 4. Ответ в виде текста впечатайте в поле «Ответ в виде текста» с помощью клавиатуры.
- 5. Ответ в виде файла:
	- 1. Нажмите кнопку добавить файл.
	- 2. Выберите команду Загрузить файл.
	- 3. Выберите команду Выбрать файл.
	- 4. Найдите нужный файл на компьютере.
	- 5. Выделите его и нажмите кнопку Выбрать.
	- 6. Нажмите кнопку Загрузить этот файл.
	- 7. Ниже появится загруженный файл (текстовый документ, презентация, рисунок и т.д.).
	- 8. Нажмите сохранить.
	- 9. Откройте задание и убедитесь, что ответ сохранился
	- 10. В строке «Ответ в виде файла» имеется загруженный файл с названием и датой загрузки.

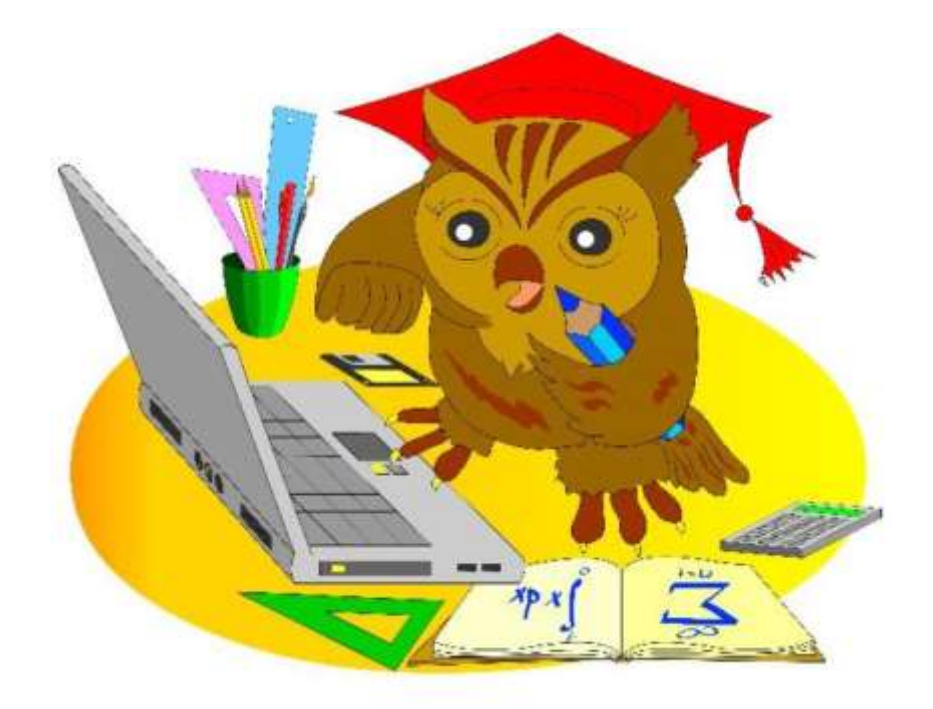